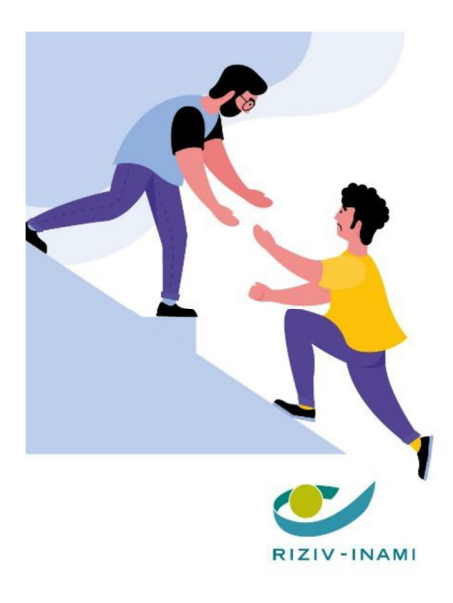

# **PSYCHOLOGISCHE ZORG VOOR ZELFSTANDIGEN** IN NOOD

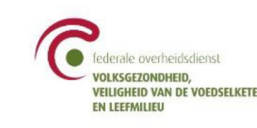

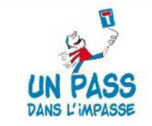

# FACTURATIEGIDS

Gegevens invoeren in de facturatietabel en uw factuur meedelen

# Voorafgaande opmerking

Deze gids kan u helpen als leidraad bij het invullen van de nodige gegevens voor de terugbetaling van de psychologische zorgsessies die u met zelfstandigen hebt gerealiseerd in uitvoering van de overeenkomst met de vzw Un pass dans l'impasse. Het is belangrijk om bij het invullen rekening te houden met de regels en het formaat van het Excel-document. Anders zal uw factuur niet kunnen worden geboekt.

# 1. Een facturatiebestand aanmaken

Open de template van het Excel-bestand die u via "Un pass dans l'impasse" hebt ontvangen nadat u de overeenkomst hebt ondertekend. Het gaat om een "read-only" document: u kunt het niet wijzigen. Klik vervolgens op "Opslaan als" onder de tab "Bestand" in Word om het document onder een andere naam op te slaan.

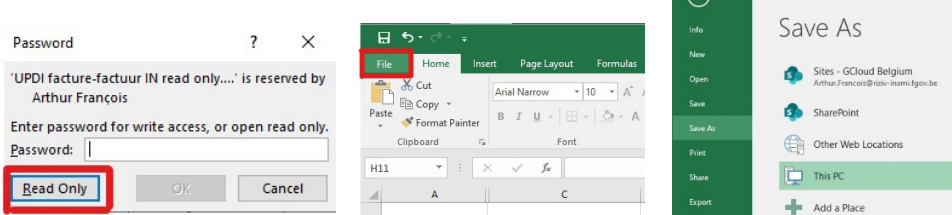

Sla het op onder de volgende naam: "uw RIZIV-nummer", "\_", "facturatieperiode". Noteer de periode volgens het formaat MM-JJ. De bestandsnaam voor de maand april 2021 zou er bijvoorbeeld als volgt kunnen uitzien "12345678\_04-21"

**Opmerking:** voor de verwerking van uw aanvraag is het belangrijk om een correcte bestandsnaam te gebruiken.

Sla het bestand op en sluit de template. U hebt zonet een nieuw facturatiebestand aangemaakt! U kunt dat nieuwe document nu openen en invullen.

## 2. Vul uw persoonlijke gegevens en die van uw instelling in.

Uw persoonlijke gegevens moeten in de gele cellen aan de linkerkant bovenaan het document worden ingevuld. De zelfstandige psychologen moeten alleen die kolom invullen. Voor de psychologen die aan een zorginstelling zijn verbonden, moeten de gegevens van die instelling in een andere kolom aan de rechterkant worden ingevuld. In dat geval moet u erop letten dat de naam en voornaam van de psycholoog toch zijn ingevuld.

## Opmerkingen:

- o Het formaat van uw RIZIV-nummer bestaat uit 8 cijfers. De laatste drie cijfers van de 11 cijfers vormen een kwalificatiecode die uw beroep aanduidt en hier niet moet worden ingevuld.
- o Uw KBO-nummer moet beginnen met "0".
- o Als u een verkeerd IBAN- of KBO-nummer hebt ingegeven, zal de cel rood worden. Als het nummer correct is, zal de cel groen worden. Het is belangrijk dat de RIZIV-, IBAN- en KBO-nummers correct zijn ingevoerd, omdat uw factuur anders zal worden geweigerd.
- $\circ$  Met uitzondering van data, moeten al uw numerieke gegevens (RIZIV, KBO, INSZ, IBAN) worden gecodeerd zonder spaties, streepjes of punten.

Die gegevens kunnen gemakkelijk worden gekopieerd uit een vorige factuur wanneer u een nieuw facturatiebestand aanmaakt - een goede manier om tijd te winnen! Let erop dat u de kolommen niet verplaatst bij het kopiëren van de gegevens.

# 3. De verstreken periode

De verstreken periode heeft betrekking op de maand die zonet is afgelopen. Selecteer de facturatiemaand in de daartoe voorziene afrollijst. Om die lijst te bekijken, klik op de cel en vervolgens op het pijltje dat aan de rechterkant verschijnt.

De uiterste facturatiedatum en de deadline voor indiening worden automatisch ingevuld op basis van de door u gekozen maand. Hou rekening met die datums wanneer u uw sessies invult en uw factuur verstuurt.

Hoewel de meegedeelde sessies worden verondersteld voornamelijk te zijn gepresteerd gedurende de maand die zonet is afgelopen, kunt u ook sessies invoeren die u in uw vorige facturen bent vergeten. Als u bijvoorbeeld een sessie bent vergeten in te vullen in uw factuur van april 2021, dan kunt u die toevoegen aan uw factuur van mei 2021 (met de juiste datum van verstrekking).

Opmerking: het is niet toegestaan om een reeds gefactureerde sessie toe te voegen aan een vorige factuur, omdat uw factuur dan zal worden geweigerd. Dat geldt ook voor een sessie die vóór de ondertekening van uw overeenkomst of na de laatste facturatiedatum is gepresteerd, zoals hierboven wordt vermeld.

#### 4. Het totale aantal verstrekkingen en het totaalbedrag

Die gegevens zullen worden aangepast naarmate u de sessies in de tabel invult. Die berekening gebeurt automatisch, u mag die cel niet wijzigen.

Wat het tarief betreft, wordt er in 2021 een honorarium van 61,79 euro per sessie gehanteerd. Dat bedrag zal in 2022 worden geïndexeerd. U zal tijdig een bijgewerkte template ontvangen. Het bedrag van de sessies wordt berekend aan de hand van het tarief dat op de datum van de verstrekking wordt gehanteerd.

# 5. Uw tabel invullen

# 1 rij = 1 patiënt.

Het is belangrijk om de volgende gegevens in te vullen:

- INSZ-nummer van de patiënt: als u het vergeet in te vullen of als u een fout hebt gemaakt bij het invoeren van de gegevens, wordt de cel rood. In het andere geval wordt de cel groen.
- Naam: vermeld de familienaam van uw patiënt.
- Voornaam: vermeld de voornaam van uw patiënt.
- ELP-sessies: bij de eerste facturatie voor deze patiënt, vermeld het aantal sessies die uw patiënt verklaart reeds te hebben gevolgd in het kader van de overeenkomst voor eerstelijnspsychologische zorg (ELP) in de loop van dit jaar.

#### Opmerkingen:

- o zoals bepaald in de overeenkomst die u hebt ondertekend, mag uw patiënt niet meer dan 8 vergoedbare psychologische sessies volgen. Op basis van wat de patiënt verklaart, wordt het aantal sessies die u kunt presteren en factureren, beperkt. Het is dus belangrijk om dat al van bij uw eerste sessie aan de patiënt te vragen.
- $\circ$  als uw patiënt niet weet of de sessies die hij heeft gevolgd, ELP-sessies waren, is het bedrag dat hij heeft betaald een indicatie: een bedrag van 4 of 11,20 euro wijst op het gevraagde aandeel van de patiënt in het kader van dergelijke sessies.

• Datum sessie: noteer de datum van uw sessie als volgt DD-MM-JJ (voorbeeld: 02-04-21).

# Opmerkingen:

- o eenzelfde patiënt mag geen twee sessies op dezelfde dag volgen wanneer twee sessies op dezelfde dag voor eenzelfde patiënt plaatsvinden, zal de facturatie worden geweigerd.
- o wanneer u een datum invult, maar de INSZ-gegevens, de naam en voornaam van uw patiënt vergeet in te vullen, zullen de cellen rood worden. Die gegevens moeten verplicht worden ingevuld om de sessies te kunnen boeken en te factureren.
- o wanneer Excel aangeeft dat u de datum niet kunt invoeren, controleer dan of die datum ofwel 1) voorafgaat aan of gelijk is aan de uiterste facturatiedatum; 2) valt binnen de validatiedatum van de overeenkomst die u hebt ondertekend.
- Aantal sessies: gelieve niets in te vullen in deze kolom. Het aantal gepresteerde sessies tot aan de laatste factureerbare datum voor de betrokken periode, wordt automatisch berekend.

In het nieuwe facturatiebestand kunt u de cellen INSZ, Naam, Voornaam en ELP-sessies van uw patiënten kopiëren uit de ene maand en plakken in een andere maand. Daarmee kunt u tijd winnen. Let erop dat u bij deze actie geen kolommen verplaatst, omdat dit uw factuur zou vertekenen. Let er ook op dat u geen rij- patiënt openlaat waarin geen enkele sessie wordt vermeld.

#### 6. Uw bestand importeren vanuit de eHealthBox

Via de beveiligde mailbox eHealthBox kunt u uw bestand in alle veiligheid bezorgen aan de vzw "Un pass dans l'impasse", maar kunt u eventueel ook gegevens uitwisselen met de arts die uw patiënt behandelt. De eHealthBox is een beveiligde elektronische brievenbus die via het eHealth-platform ter beschikking staat van de instellingen, partners en gezondheidszorgverleners.

Een volledige Handleiding kunt u op de website van het eHealth-platform raadplegen.

#### Hierna volgen de verschillende stappen om uw bestand door te sturen:

1. Controleer of uw factuur correct is ingevuld en de bestandsnaam correct is.

- 2. Ga naar de rubriek "Beroepsbeoefenaars in de gezondheidszorg" op de website van eHealth. Klik vervolgens rechtsboven op "eHealthBox".
- 3. Identificeer uzelf aan de hand van de door u gekozen digitale sleutel.

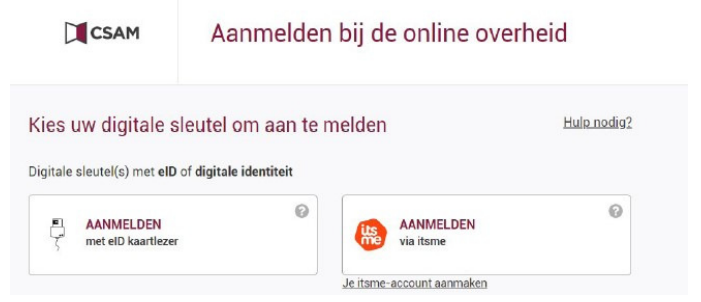

4. Selecteer het overeenkomstige zorgverlenersprofiel op de login-pagina (klinisch psycholoog of klinisch orthopedagoog). Als u aan een zorginstelling bent verbonden, dan zal dit bestand door uw instelling worden verstuurd (herinnering: 1 bestand per zorgverlener).

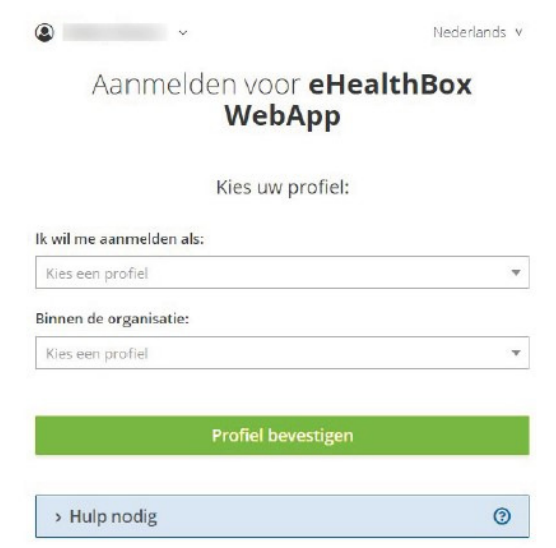

- 5. U komt dan in uw "eHealth-mailbox" terecht. Aan de linkerkant kunt u op verschillende icoontjes klikken om de verschillende rubrieken te raadplegen. Het icoontje & verwijst bijvoorbeeld naar uw inbox, terwijl u door te klikken op het icoontje  $\ell$  een nieuw bericht kunt versturen.
- 6. Klik op het icoontje  $\emptyset$  om uw factuur via een nieuw bericht te versturen.
- 7. Geef als bestemmeling het KBO-nummer van "Un pass dans l'impasse" in en selecteer zijn hoedanigheid.
- 8. Vul de rubriek "Metadata" niet in.
- 9. Vermeld als onderwerp van uw bericht "factuur", gevolgd door de maand en het jaar waarop de facturatieperiode betrekking heeft en gebruik daartoe het volgende formaat "factuur MM-JJ".
- 10. Vink het vakje "Vercijferd" aan in de rubriek "Bericht".

Opmerking: die actie is alleen mogelijk als u uw certificaat, bij de eerste keer dat u op het platform hebt ingelogd, correct hebt ingevoerd, zoals hieronder wordt uitgelegd.

- 11. Klik op "Kies bestand of sleep uw bestand naar hier" en voeg uw factuur toe.
- 12. Uw bericht is nu klaar voor verzending! U moet linksonderaan enkel nog klikken op "Verzenden".

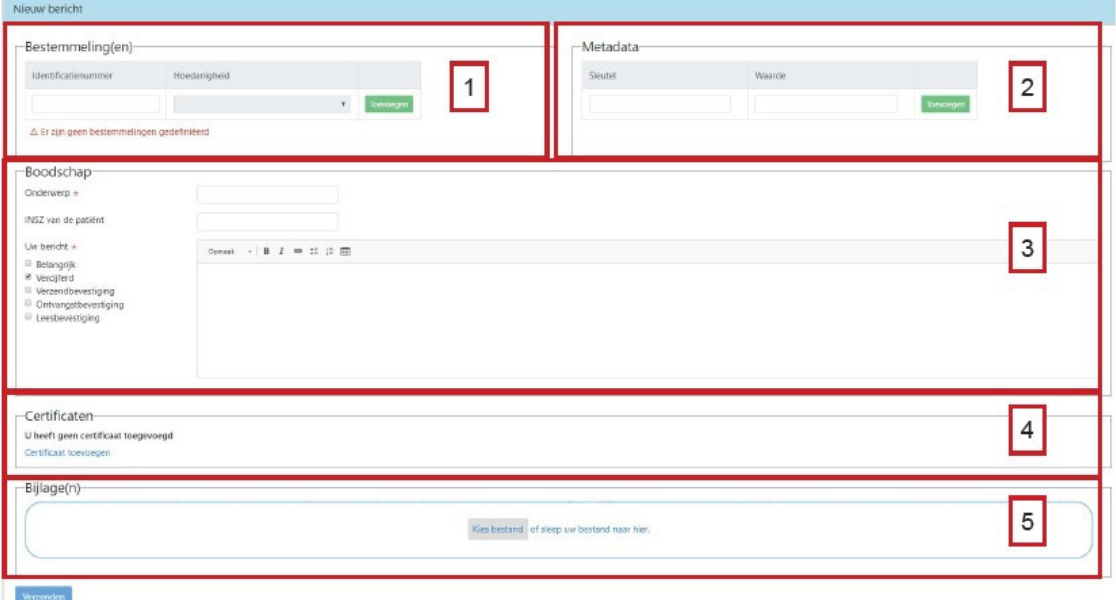

Opmerking: Let op de deadlines ! U hebt tot de 10e dag van de maand die volgt op de gepresteerde maand om uw factuur te verzenden. Zo niet zal de betaling ervan met een maand worden uitgesteld.

Wanneer u voor de eerste keer op het platform inlogt, moet u een certificaat aanvragen. De informatie over het verkrijgen van dat certificaat kunt u terugvinden op deze pagina.

Zodra u dat certificaat hebt ontvangen, gelieve het goed te bewaren in een map op uw computer en het daaraan verbonden paswoord goed te onthouden! Als u het verliest, moet u een nieuw certificaat aanvragen. Zodra u dat certificaat hebt ontvangen, kunt u uzelf inloggen door de voormelde aanwijzingen te volgen totdat u op de onthaalpagina van uw persoonlijke eHealthBox terechtkomt. Klik vervolgens in de linkerkolom op het icoontje ... Klik op die pagina op de tab "veiligheidsparameters". U kunt dan uw certificaat toevoegen.

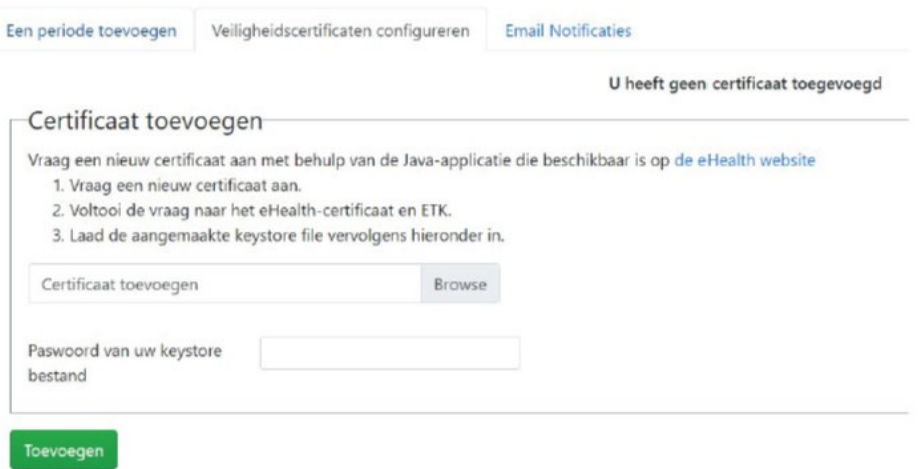

Als u de melding via uw professioneel e-mailadres wil krijgen dat u een document of een bericht in uw eHealthBox hebt ontvangen, kunt u op dezelfde pagina klikken op de tab "Persoonlijke meldingen". Activeer het voorstel "E-mailnotificatie ontvangen?". Vermeld ook het e-mailadres waarop u die meldingen wil ontvangen. Sla dit op.

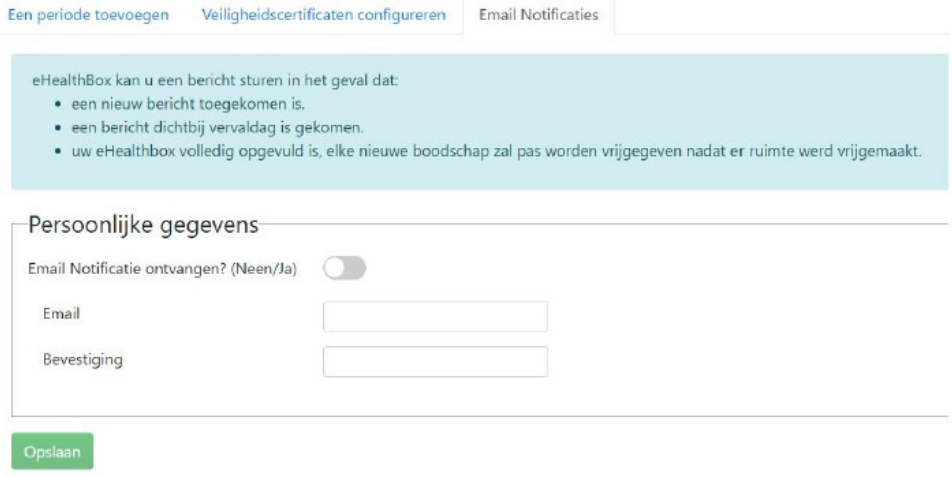

# 7. Contact

Als u een probleem of een vraag hebt, stuur dan een mail naar het adres alerte@un-pass.be.